The information presented in this publication has been carefully checked for reliability; however, no responsibility is assumed for inaccuracies. Specifications are subject to change without notice.

## **Trademarks**

IBM, PC/AT, and PC/XT are trademarks of International Business Machines Corporation.

Intel  $\,$  and Pentium $^\circledR$  II are trademarks of Intel Corporation.

AMI is a trademark of American Megatrends Inc.

MS-DOS and WINDOWS 95/98/NT are registered trademarks of Microsoft Corporation.

#### **ii Contents**

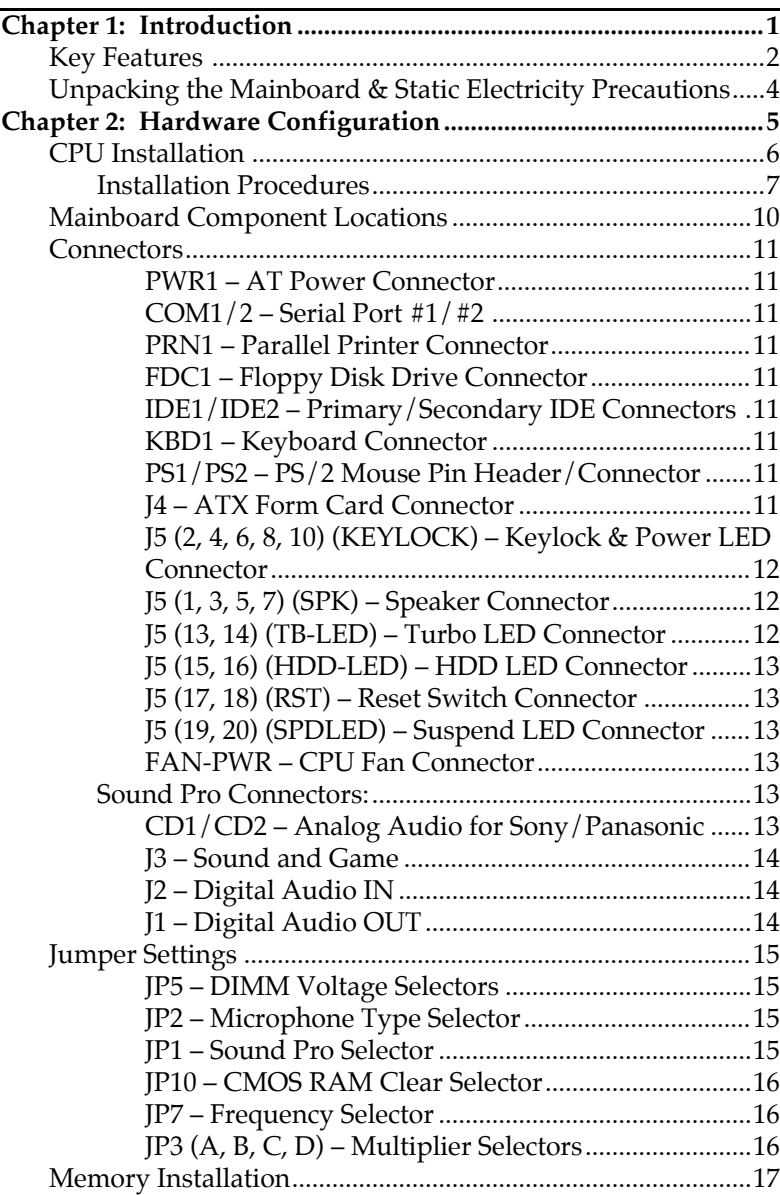

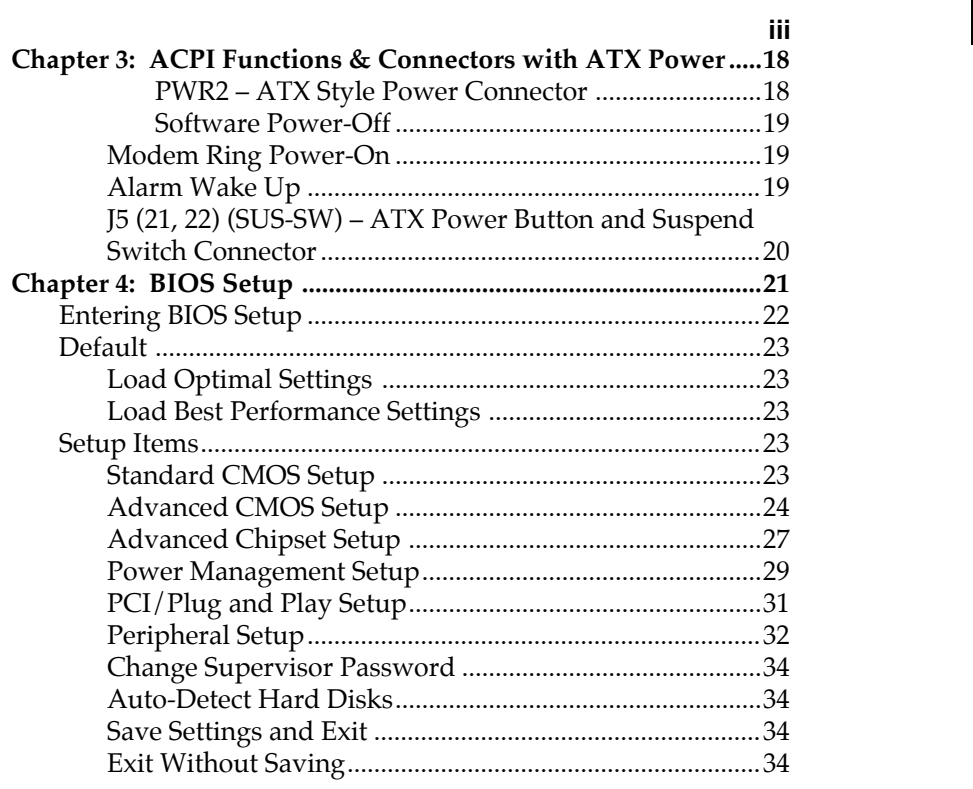

 $\mathbf{I}$ 

# **Chapter 1 Introduction**

This mainboard is a **100MHz** high-performance mainboard based on the advanced Pentium® II microprocessor and featuring Accelerated Graphics Port (AGP) and the **high-end AGPset** chipset. The mainboard offers a high degree of flexibility in configuration and is fully IBM PC/AT compatible.

## **Key Features**

The advanced features of the mainboard include:

- Supports Pentium® II 233 ~ **450** and Celeron 266~333 MHz CPUs at Slot1 for AT Form Factor
- Provides 3 DIMMs for SDRAM/EDO/FPM memory modules and is expandable up to 384MB, however, it is not recommended to use EDO/FPM DRAM when 100MHz CPU frequency is being used and SDRAM has to meet the requirement of PC-100 if using 100MHz;
- Supports Accelerated Graphics Port (AGP) v1.0, 3 PCI, and 2 ISA slots
- Supports Advanced Configuration Power Interface (ACPI) and Legacy PMU and the Ultra DMA/33, fully compliant to PC97 and PC98
- Provides both AT/ATX power connectors, and supports various functions of ATX power, such as Suspend/Shutdown, Modem Ring On, and Alarm Wake Up
- Onboard PCI Bus Master IDE interface supports 4 IDE devices with 2 channels
- Onboard super Multi-I/O chip supports 2 serial ports with 16550 compatible fast UART, 1 parallel port with EPP and ECP capabilities, and one floppy disk drive interface with 1Mb/s transfer rate
- Provides **ATX Form Card** which containing PS/2 Mouse, 2 USB interface, and Infrared connectors
- System BIOS supports Trend's **ChipAway Virus** function to ensure the entire boot process is virusfree, no installation and configuration worries
- Bundled **PC-cillin97** (OEM) provides automatic Virus Protection for Windows 95/98 and the Internet
- **Onboard Sound Pro** supports the following features:
	- Sound Blaster 16/PRO compatible, HRTF 3D Positional Audio provide drivers for 3D games that use Aureal software interface
	- Windows Sound System V2.0 compatible, Accelerates Direct Sound 3D in Win95, and Windows 95/31 & DOS drivers supported
	- Supports 44.1K digital audio (SPDIF) IN/OUT, HSP-23 Wavetable synthesizer, full duplex 16 bits CODEC with filters, and high quality 3D sound (ON/OFF controllable)
	- Device supports SB16, WSS, & Game
	- Stereo Mixer supports analog mixing form CD-Audio & Line-In and digital mixing from Voice, FM/Wave-table, and digital CD-Audio.

#### **4** *Chapter 1*

## **Unpacking the Mainboard & Static Electricity Precautions**

This Mainboard package contains the following items:

- 1. This Mainboard and the Device Driver
- 2. The Slot1 holder and AT cable set
- 3. This User's Guide
- 4. Sound & Game ribbon cables/bracket and SPDIF/IN cable
- 5. ATX Form Card

The mainboard is easily damaged by static electricity. Follow the precautions below while unpacking or installing the mainboard.

- 1. Do not remove the mainboard from its original package until you are ready to install it.
- 2. Frequently ground yourself to discharge any static electric charge that may build up in your body while working on installation and/or configuration. For example, you may ground yourself by grasping an unpainted portion of the system's metal chassis.
- 3. Remove the mainboard from its anti-static packaging and place it on a grounded surface, component side up.
- 4. Handle the mainboard by its edges or by the mounting bracket to avoid touching its components.
- 5. Check the mainboard for damage. If any integrated circuit appears loose, press carefully to seat it firmly in its socket.
- 6. Do not apply power if the mainboard appears damaged. If there is damage to the board contact your dealer immediately.

# **Chapter 2 Hardware Configuration**

Before you install the mainboard into the system chassis, you may find it convenient to first configure the mainboard's hardware. This chapter describes how to set jumpers and install memory modules, and where to attach components.

## **CPU Installation**

This mainboard supports Intel Pentium<br/>® $\rm II$  CPU using a Single Edge Contact (SEC) slot. Make sure that you have the following items (which should be included in the package) before doing any installation. All parts are labeled here with item numbers which will be refered to in the Installation Procedures section. Item 1 and 2 together are the retention mechanism, please refer to following procedures to complete your CPU installation.

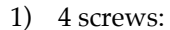

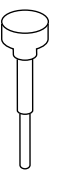

2) 1 retention clip:

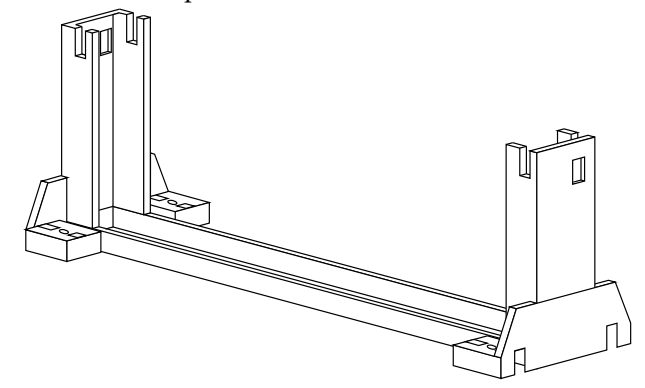

## *Hardware Configuration* **<sup>7</sup>**

## **Installation Procedures**

Follow the following steps in order to install your Intel Pentium<sup>®</sup> II properly.

# **Step 1:**

Make sure that the mainboard is set the same direction as the following drawing before doing any installation.

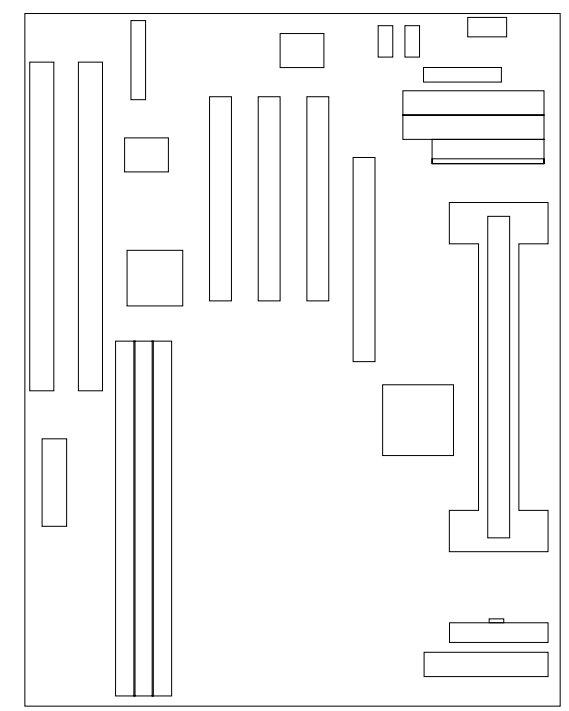

### **Step 2:**

There are 2 sets of small holes along Slot 1 of your mother board: two on the top and two on the bottom. Snap the retention clip (2) right into those 2 sets of holes

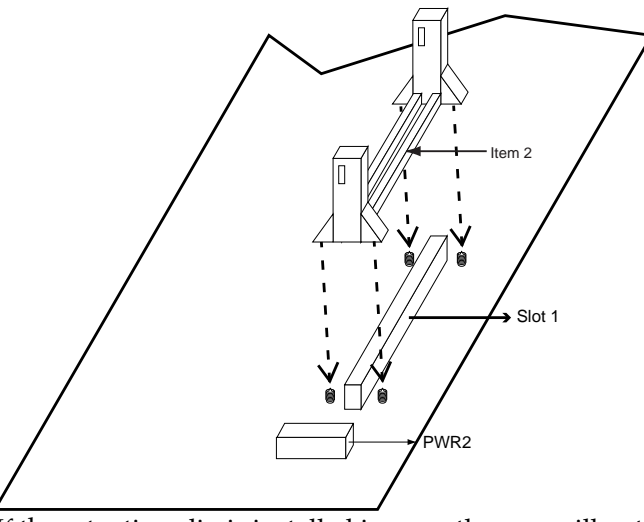

If the retention clip is installed incorrectly, you will not be able to insert the retention clip into the CPU and in this situation you might need to rotate the retention clip by 180°.

### **Step 3:**

Find the hole in each corner of the retention clip then insert the 4 screws from the top of the motherboard.

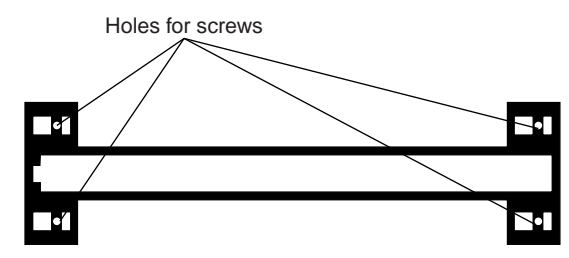

## **Step 4:**

And then simply push the screws downward to secure the the retention clip.

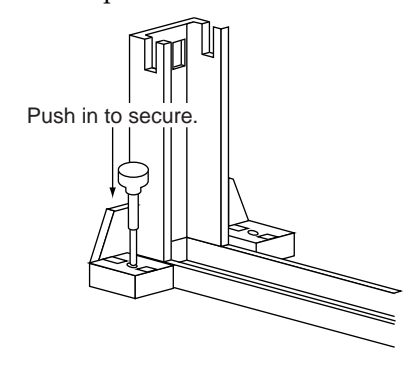

## **Step 5:**

Flatten the two latches on the side of CPU. Insert the CPU into the retention clip. Lock the two latches to secure the CPU.

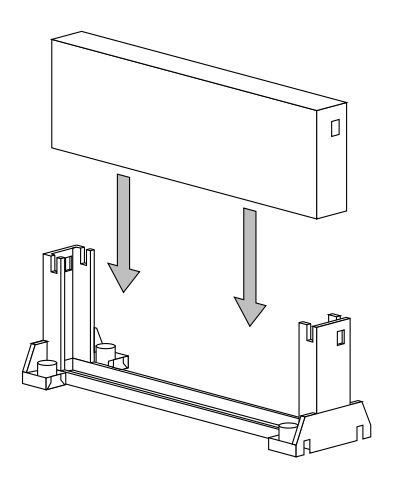

**10** *Chapter 2*

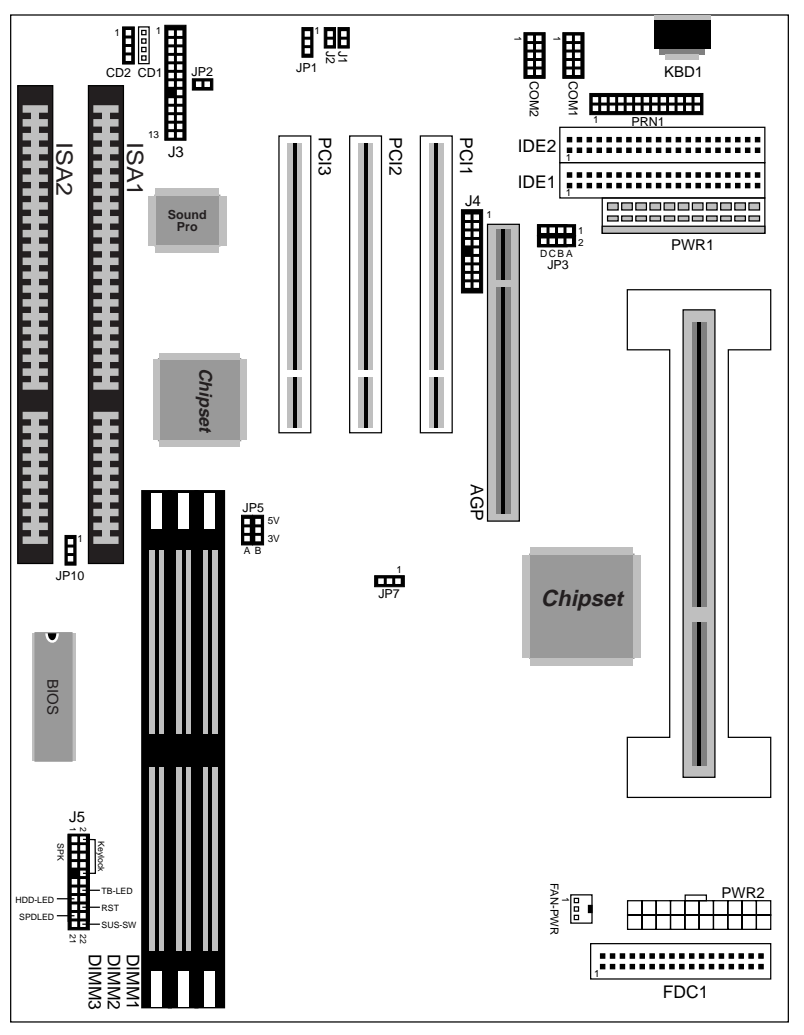

**Mainboard Component Locations**

*Figure 2–1. Mainboard Component Locations*

*Hardware Configuration* **11**

#### **Connectors**

Attach system components and case devices to the mainboard via the mainboard connectors. A description of each connector pins follows. See Figure 2–1 for the location of the connectors on the mainboard.

*Note: Make sure that the power is turned off before making any connection to the board.*

**PWR1 – AT Power Connector**

**COM1/2 – Serial Port #1/#2**

**PRN1 – Parallel Printer Connector**

**FDC1 – Floppy Disk Drive Connector**

**IDE1/IDE2 – Primary/Secondary IDE Connectors**

**KBD1 – Keyboard Connector**

#### **J4 – ATX Form Card Connector**

This connector contains 2 sets of USB interface, PS/2 Mouse, and Infrared connectors. Connect the ATX Form Card cable to this connector.

#### **J5 (2, 4, 6, 8, 10) (KEYLOCK) – Keylock & Power LED Connector**

Keylock connector enables and disables the keyboard key-in function on the case.

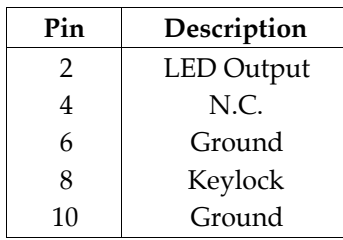

# **J5 (1, 3, 5, 7) (SPK) – Speaker Connector**

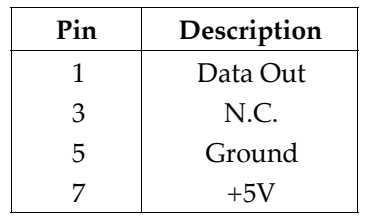

#### **J5 (13, 14) (TB-LED) – Turbo LED Connector**

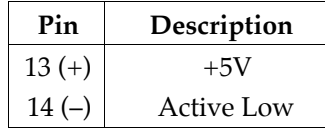

## **J5 (15, 16) (HDD-LED) – HDD LED Connector**

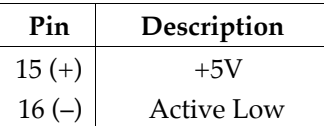

## **J5 (17, 18) (RST) – Reset Switch Connector**

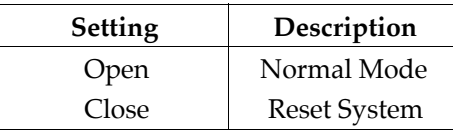

#### **J5 (19, 20) (SPDLED) – Suspend LED Connector**

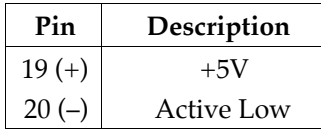

## **FAN-PWR – CPU Fan Connector**

## **Sound Pro Connectors:**

#### **CD1/CD2 – Analog Audio for Panasonic/Sony**

Connect to "AUDIO" on the CD-ROM drive, and the signal for Panasonic jack is G-S-G-S and S-G-G-S for Sony.

#### **J3 – Sound and Game**

Sound contains Line-in/MIC (Microphone), and Lineout (Speaker). Game connector is also the Joystic connector. Connect this connector to the Sound & Game ribbon cable/bracket as the following drawing:

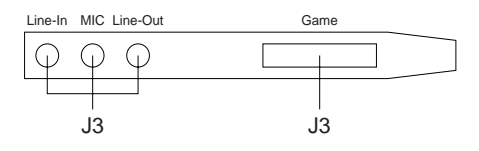

## **J2 – Digital Audio IN**

Depending on the type of your CD-ROM drive to connect this connector to "DIGITAL AUDIO" on the CD-ROM drive by using the SPDIF/IN cable.

## **J1 – Digital Audio OUT**

By using the optional SPDIF/OUT cable/barcket, you can connect the digital audio devices such as external audio amplifier or minidisk.

 $\mathbf{I}$ 

# **Jumper Settings**

# **JP5 – DIMM Voltage Selectors**

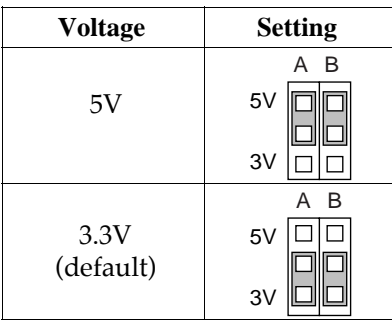

# **JP2 – Microphone Type Selector**

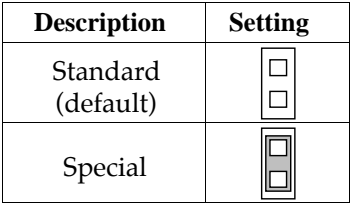

## **JP1 – Onboard Sound Pro Selector**

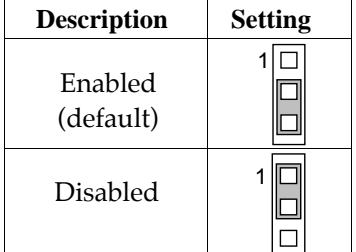

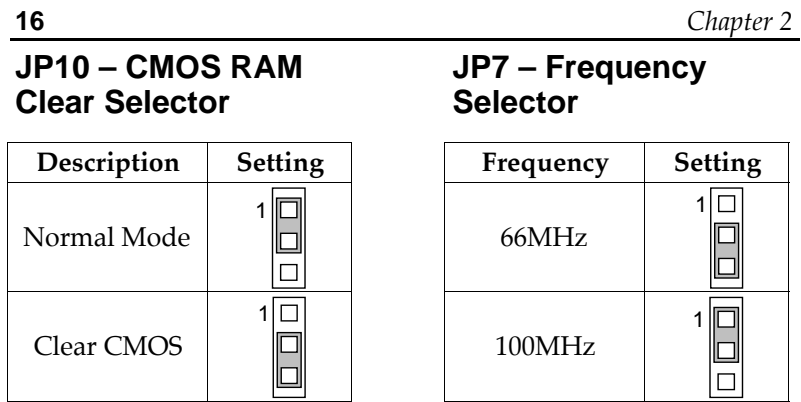

# **JP3 (A, B, C, D) – Multiplier Selectors**

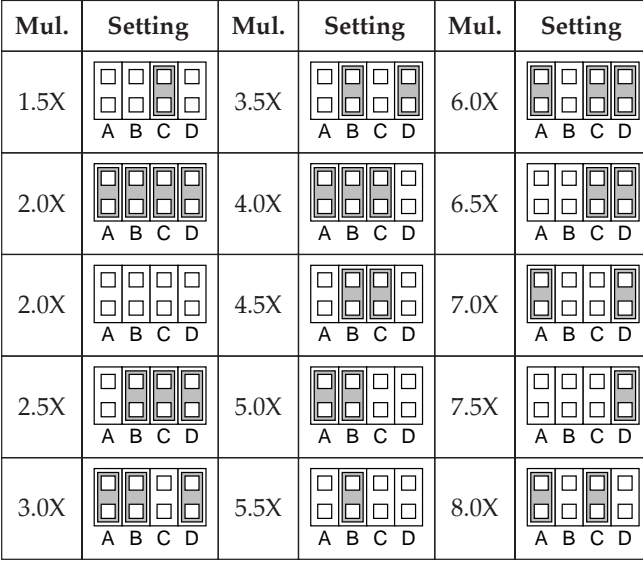

## **Memory Installation**

The mainboard lets you add up to 384MB of system memory. Three 168-pin DIMM sockets are divided into three banks: Bank 0, Bank 1, and Bank 2. The mainboard supports the following memory configurations.

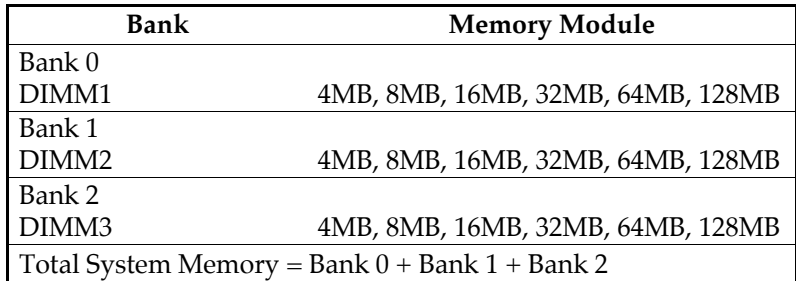

- *Notes: 1. The speed of SDRAM DIMM modules have to be faster than 12ns ("–12"parts), while 100MHz clock speed used, the speed of SDRAM DIMM should meet the PC100 SDRAM specification (8ns or "–8" SDRAM at least).*
	- *2. The EDO/FPM DRAM are not recommended for the performance purpose of the system.*

# **Chapter 3 ACPI Functions & Connectors with ATX Power**

## **PWR2 – ATX Style Power Connector**

The ATX power supply provides a single 20-pin connector.

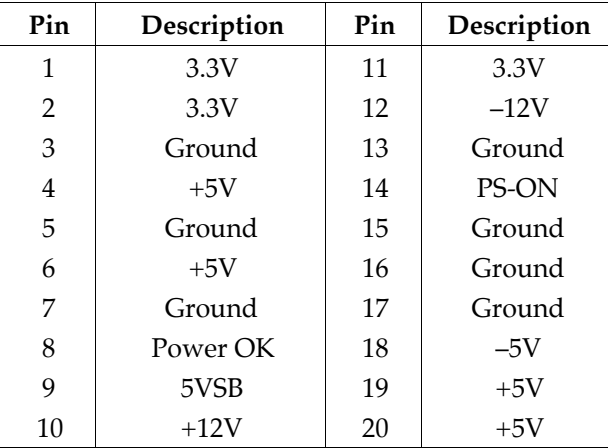

The functions and connectors described below work with the ATX power supply.

#### **Software Power-Off**

Follow the steps below to use the "Software Power-Off Control" function in Windows 95/NT with ATX power supply.

- 1. Click the **START** button on the Windows 95 task bar.
- 2. Select **Shut Down The Computer** to turn off the computer. The message **"It is now safe to turn off your computer."** will not be shown when using this function.

#### **Modem Ring Power-On**

While in Soft-off/Suspend state, if an external modem ring-up signal occurs, the system wakes up and can be remotely accessed. Make sure that the Ring Resume From Soft Off option is set to Enabled in the BIOS setup section (Refer to the Power Management section in Chapter 4.)

#### **Alarm Wake Up**

If you want to autoboot the system at a certain time, set the function of RTC Alarm time properly and the function of RTC Alarm Resume From Soft Off option in the BIOS Setup section will be set to Enabled.

**20** *Chapter 3*

### **J5 (21, 22) (SUS-SW) – ATX Power Button and Suspend Switch Connector**

Attach the ATX Power Button or Suspend Switch cable to this connector.

In the AT power system, this connector will act as a suspend switch; and in the ATX power system, this connector will be not only an ATX power button but a Suspend switch as well. Details are described below:

When the system is off, push the power button to turn the system on. When the system is on, push the power button rapidly to switch the system to the Suspend mode, and, by pushing and holding the button for more than 4 seconds, it will turn the system completely off. When the system is in the Suspend mode, push the power button rapidly to turn the system on.

# **Chapter 4 BIOS Setup**

This chapter explains how to configure the mainboard's BIOS setup program. The setup program provided with the mainboard is the BIOS from AMI.

After you have configured the mainboard and have assembled the components, turn on the computer and run the software setup to ensure that the system information is correct.

The software setup of the system board is achieved through Basic Input-Output System (BIOS) programming. You use the BIOS setup program to tell the operating system what type of devices are connected to your system board.

The system setup is also called CMOS setup. Normally, you need to run system setup if either the hardware is not identical with information contained in the CMOS RAM, or if the CMOS RAM has lost power.

*Note: Hold down the <End> key then power on to reboot the system when installing newer BIOS into this mainboard .*

# **Entering BIOS Setup**

To enter the BIOS Setup program:

- 1. Turn on or reboot the system. A screen appears with a series of diagnostic checks.
- 2. When "Hit <DEL> if you want to run SETUP" appears, press the <DEL> key to enter the BIOS setup program. The following screen appears:

AMIBIOS SIMPLE SETUP UTILITY - VERSION 1.1X (C)1998 American megatrends, Inc. All Rights Reserved

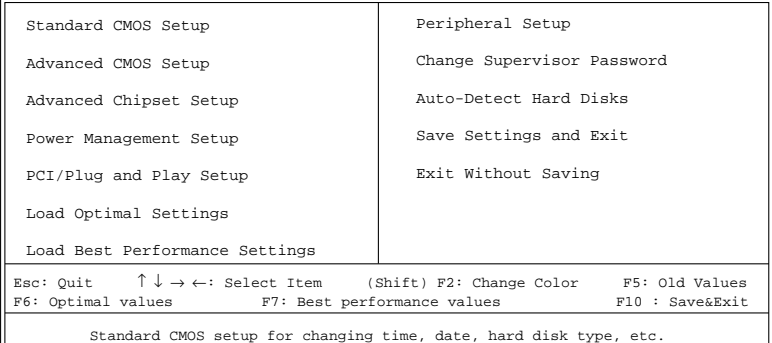

3. Use your keyboard to choose options. Modify system parameters to reflect system options. Press Alt-H for Help.

## **Default**

Every option in the BIOS Setup contains two default values: Best default and the Optimal default value.

#### **Load Optimal Settings**

The Optimal default values provide optimum system settings for all devices and system features.

#### **Load Best Performance Settings**

The Best default values provide best performance settings for all devices and system features, but it depends on the devices used and we aren't guarantee the length time used of system on these settings.

## **Setup Items**

#### **Standard CMOS Setup**

Choosing the item from the BIOS Setup main menu. All Standard Setup options are described in this section.

**Date/Time** Select the Date/Time option to change the date or time. The current date and time are displayed. Enter new values through the displayed window.

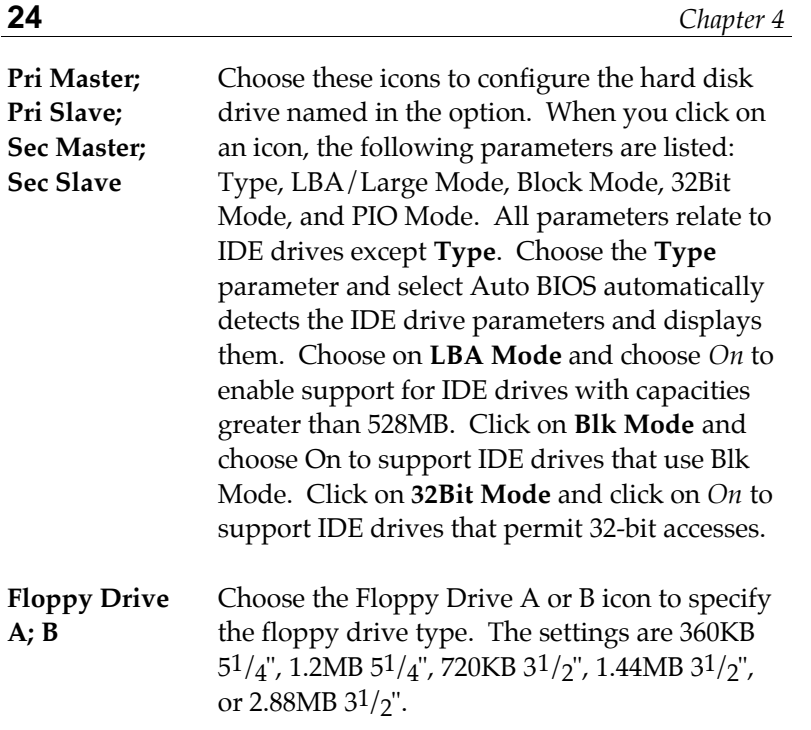

# **Advanced CMOS Setup**

Choosing the item from the BIOS Setup main menu. All Advanced Setup options are described in this section.

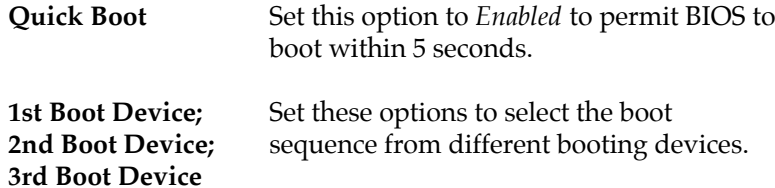

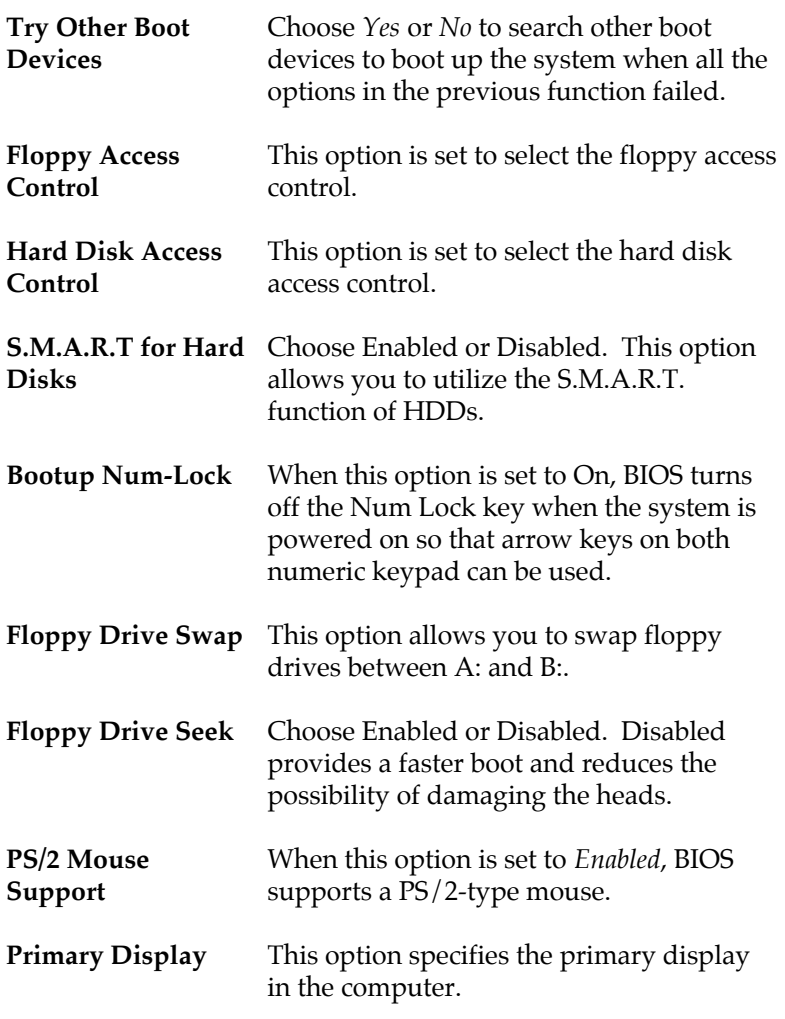

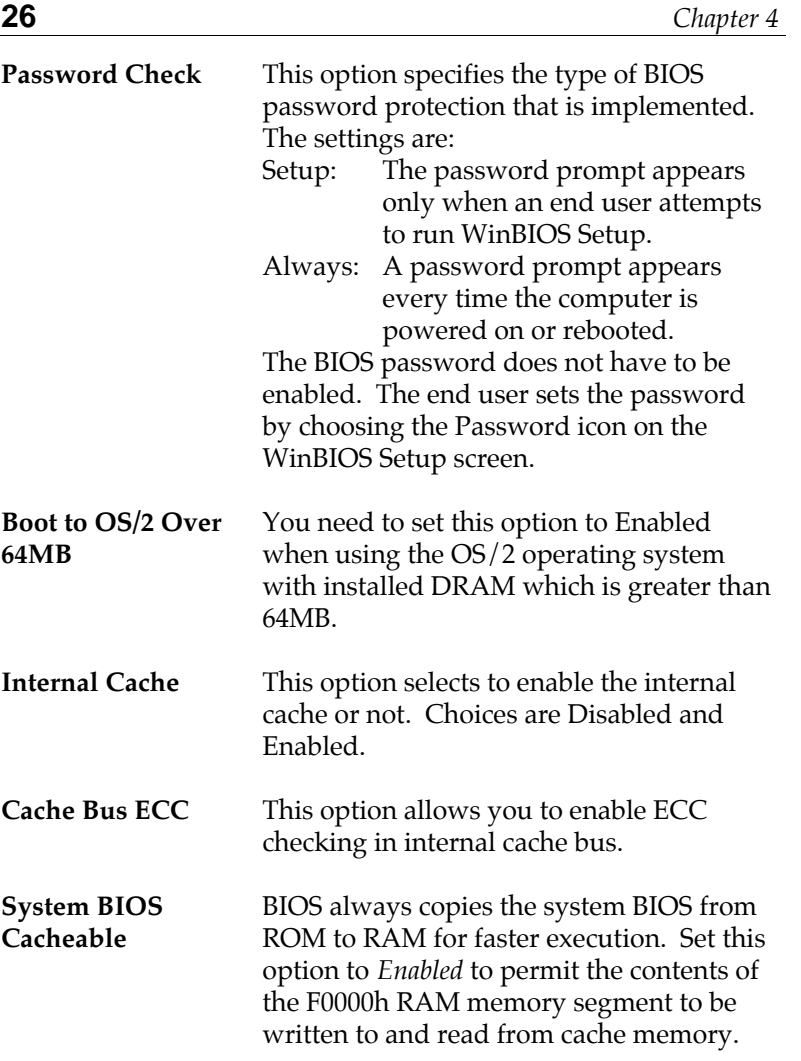

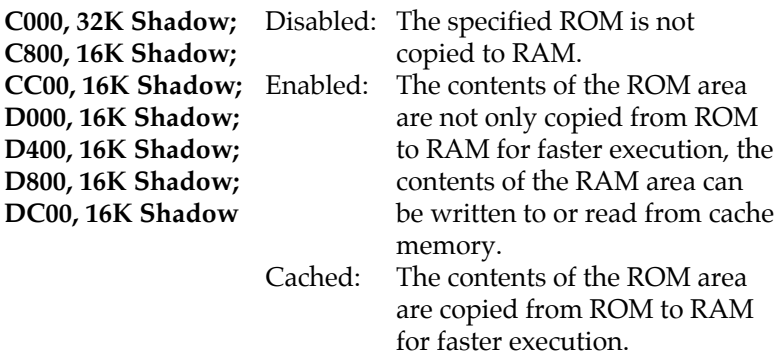

## **Advanced Chipset Setup**

Choose the item from the BIOS Setup main menu. All Chipset Setup options are then displayed and are described in the following section:

**Bank1, 2, 3 SDRAM/EDO/FPM** memory bank. Set these options to select the speed of used

**SDRAM CAS Lattency** This option is designed to select the SDRAM CAS Latency.

**RAS to CAS Delay** This option is to select delay time of RAS to CAS.

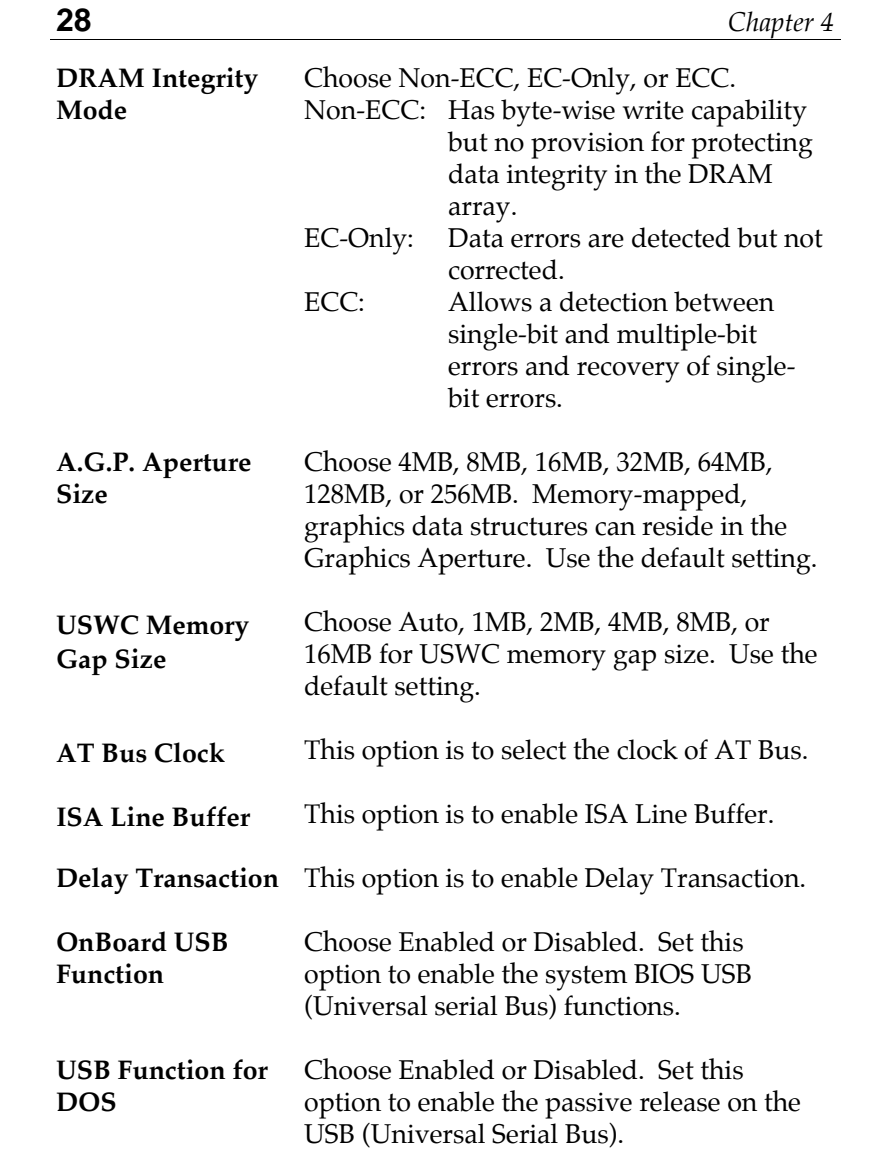

# **Power Management Setup**

Choosing the item from BIOS Setup main menu.

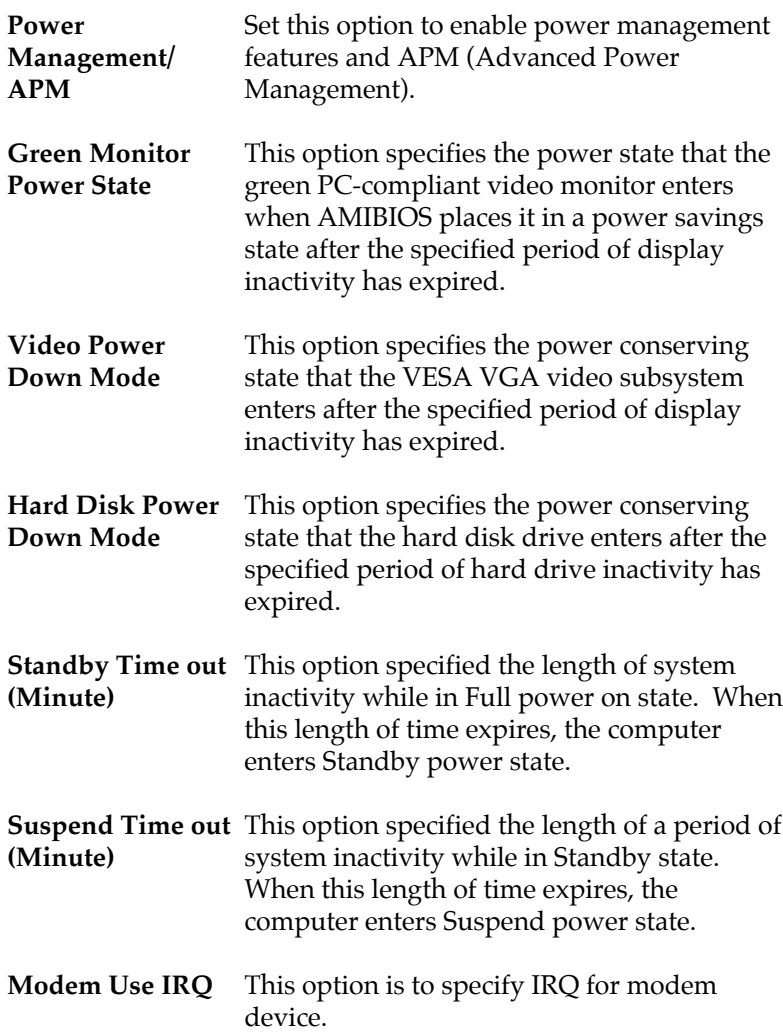

 $\overline{\phantom{a}}$ 

# **\* System Event Monitor By \***

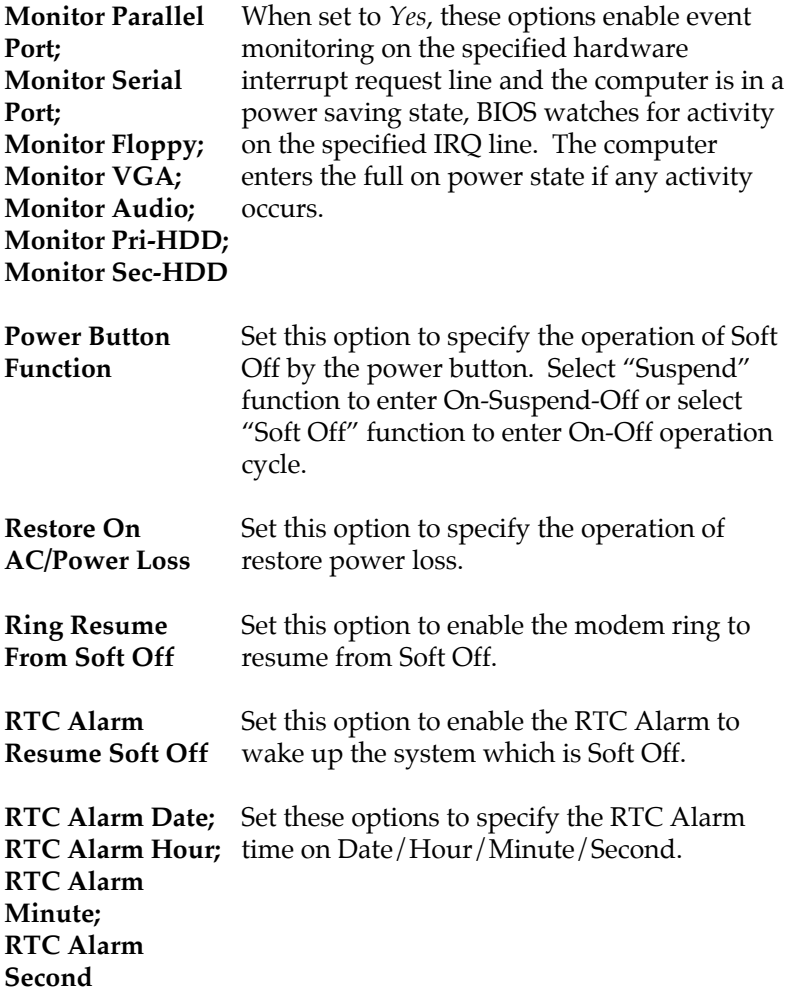

### **PCI/Plug and Play Setup**

Choose the item from the BIOS Setup main menu.

- **Plug and Play Aware OS** Set this option to *Yes* if the operation system in this computer is aware of and follows the Plug and Play specification. Currently, only Windows 95 is PnP-aware.
- **PCI VGA Palette Snoop** When this option is set to Enabled, multiple VGA devices operating on different buses can handle data from the CPU on each set of palette registers on every video device. Bit 5 of the command register in the PCI device configuration space is the VGA Palette Snoop bit (0 is disabled).

**Assign IRQ to PCI** This option is used to allocate IRQ to PCI **VGA** VGA. Recommendation is set to *No*.

**OffBoard PCI IDE** This option specifies if an offboard PCI IDE **Card** controller adapter card is installed in the computer. You must specify the PCI expansion slot on the motherboard where the offboard PCI IDE controller is installed. If an offboard PCI IDE controller is used, the onboard IDE controller is automatically disabled. If an offboard PCI IDE controller adapter card is installed in the computer, you must also set the **Offboard PCI IDE Primary IRQ** and **Offboard PCI IDE Secondary IRQ** options.

**Pri. OffBoard PCI** These options specify the PCI interrupt used **IDE IRQ; Sec. OffBoard PCI** the offboard PCI IDE controller. **IDE IRQ** by the Primary (or secondary) IDE channel on

# **32** *Chapter 4*

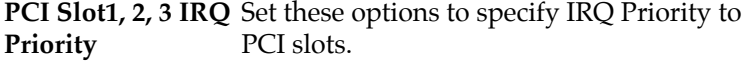

**DMA Channel 0,** These options specify the bus that the **1, 3, 5, 6, 7** specified DMA channel is used on.

**IRQ3, 4, 5, 7, 9, 10,** These options specify the bus that the

**11, 14, 15** specified IRQ line is used on. These options allow you to reserve IRQs for legacy ISA adapter cards.

## **Peripheral Setup**

Choose the item from the BIOS Setup main menu.

- **OnBoard FDC** This option enables the FDC (Floppy Drive Controller) on the motherboard or auto detects the FDC.
- **OnBoard Serial Port1** This option specifies the base I/O port address of serial port 1.
- **Serial Port1 Mode** This option specifies the serial port1 mode. Normal: The normal serial port mode is being used. IrDA/ASKIR: The serial port1 will be redirected to support IR function when this option is set to IrDA or ASKIR.

**IR Duplex Mode;** Set these options to configure the IR **IR Trans. Polarity;** particularity when either IrDA or ASKIR is **IR Receiver Polarity** chosen in the previous option.

*BIOS Setup* **33**

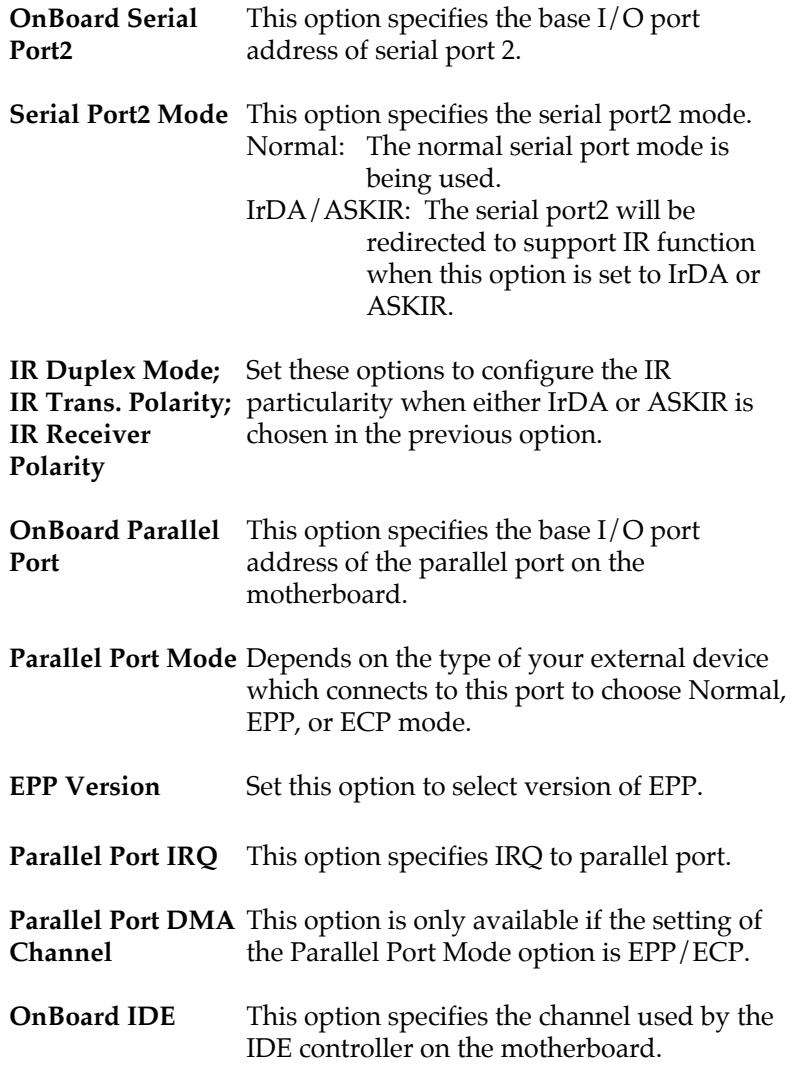

#### **Change Supervisor Password**

This item lets you configure the system password which is required every time when the system boots up or an attempt is made to enter the Setup program. The password cannot be longer than six characters.

*Note: Keep a safe record of the new password. If you forget or lose the password, the only way to access the system is to clear CMOS memory by holding down the <End> key then powering on to reboot the system.*

#### **Auto-Detect Hard Disks**

If your system has an IDE hard drive, you can use this utility to detect its parameters and automatically enter them into the Standard CMOS Setup. This utility will autodetect up to four IDE devices.

#### **Save Settings and Exit**

Select this item to save the values entered during the current session and then exit the BIOS setup program.

#### **Exit Without Saving**

Select this item to exit the BIOS setup program without saving the values which has been entered during the current session.